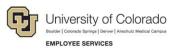

# CU Careers: Step-by-Step Guide

# **Candidate Selection**

This guide describes tasks you can perform now that an open requisition is posted to the career centers and candidates begin to apply. Refer to *Working with Requisitions Step-by-Step Guide* and *Posting and Unposting Jobs Step-by-Step Guide*, available from the <u>Recruit & Hire</u> page for more information about these steps.

## Contents

| Candidate Selection                                                   | 1 |
|-----------------------------------------------------------------------|---|
| Viewing and Updating Candidate Profiles                               | 2 |
| Creating and Sharing Candidate Folders                                | 4 |
| Sharing Candidates                                                    | 6 |
| Dispositioning Candidates                                             | 7 |
| Reverting Candidates                                                  | 9 |
| Collecting Letters of Recommendation                                  |   |
| Notifying the Candidate of Received Letters                           |   |
| Sending Correspondence to Candidates                                  |   |
| Sending Correspondence to Candidates Using a Template                 |   |
| Sending Custom Correspondence to Candidates (No Template)             |   |
| Resending a Correspondence to Candidates                              |   |
| Using HireVue for Video Interviews                                    |   |
| Selecting Options for a HireVue Interview                             |   |
| Inviting Candidates Using the HireVue Integration (Candidate Centric) |   |
| Inviting Candidates Using the HireVue Integration (Recruiter Centric) |   |
| Verifying the Completion of a HireVue Interview                       |   |
| Background Check Process                                              |   |
| Filtering the Candidate List                                          |   |
| Identifying Required Background Checks                                |   |
| Initiating Background Checks                                          |   |
| Viewing Background Check Results                                      |   |
| Creating Offers                                                       |   |
| Entering Information in the Offer Matrix                              |   |
| Creating an Offer Letter Using a Template                             |   |
| Requesting Offer Approvals                                            |   |
| Extending an Offer                                                    |   |
| What the Candidate Sees through an e-Offer                            |   |
| Capturing a Manual Offer Response                                     |   |
| Completing the Hire Process                                           |   |
|                                                                       |   |

## **Viewing and Updating Candidate Profiles**

Every time you need to work with a candidate's application, whether to send correspondence, review letters of recommendation, or progress a candidate further along the workflow, you will access the candidate profile and take action.

To view a candidate profile:

1. Enter the person's name in the **Lookup a candidate** field at the top of the page.

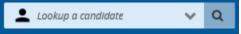

The candidate's profile opens to the General Profile showing their address and phone information. You can edit a limited number of fields, if a correction is needed. The Attachments tab lets you view or upload documents, such as a resume or letters of recommendation.

2. If you want to see what requisitions the candidate has applied to, click the **active submissions** link in the Summary on the left. You can view only those submissions you have permission to view.

| You are here > Requisition List > Candidate View |                                    |                                                         |                                            | Back to Requisition List     |
|--------------------------------------------------|------------------------------------|---------------------------------------------------------|--------------------------------------------|------------------------------|
| Summary 💿                                        | L General Profile: Burke, Preston  |                                                         |                                            |                              |
| Burke, Preston                                   |                                    | story                                                   |                                            |                              |
| Letive submission(s)                             |                                    |                                                         | Language: English                          | Edit All <u>Collapse All</u> |
| ିଙ୍କ SOURCE                                      | Personal Information               |                                                         |                                            | ø                            |
| Source: Job Board (LinkedIn)                     | Candidate Personal Information     |                                                         |                                            |                              |
| Creation Date: Jun 12, 2019<br>Medium: Online    | internal Candidate<br>No           | First Name<br>Preston                                   | Last Name<br>Burke                         |                              |
| This section contains no information.            | Address (line 1)<br>1 Test Lane    | Place of Residence<br>United States > Colorado > Denver | City<br>Denver                             |                              |
| This section contains no information.            | Zlp/Postal Code<br>80203           | Home Phone Number<br>303/854-8546                       | Email Address<br>joyce.soriano+8@gmail.com |                              |
|                                                  | Account Information                |                                                         |                                            |                              |
|                                                  | Account Status<br>Not Locked       | User Name<br>prestonburke                               | Password<br>Generate New Password          |                              |
|                                                  | ⊿ Profile                          |                                                         |                                            | Ø                            |
|                                                  | Submission Medium                  |                                                         |                                            |                              |
|                                                  | Latest Submission Medium<br>Online | Original Submission Medium<br>Online                    |                                            |                              |

3. If you made changes, click **Done**.

To view candidates that have applied to a requisition:

1. Click **Requisitions** from the navigation bar.

| ≡ | RECRUITING | TASKS | REQUISITIONS | SUBMISSIONS | OFFERS | CANDIDATE POOLS |
|---|------------|-------|--------------|-------------|--------|-----------------|
| — |            |       |              |             |        |                 |

2. Click the numeral to the left of the requisition to view all candidates for the requisition.

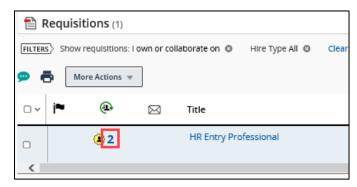

3. Click the candidate whose profile you want to view.

| 11      | Le Submissions for: HR Entry Professional (Requisition ID: 16413) 🧔 |            |                            |   |   |   |      |                  |                     |              |              |    |
|---------|---------------------------------------------------------------------|------------|----------------------------|---|---|---|------|------------------|---------------------|--------------|--------------|----|
| FILTERS | FILTERS No filters are applied                                      |            |                            |   |   |   |      |                  |                     |              |              |    |
| 11 🗭    |                                                                     | <b>~</b> ~ | More Actions 🔻             |   |   |   |      |                  | List Format         | Job Function | 1            | Ŧ  |
|         | i <b>~</b>                                                          | $\otimes$  | Candidate                  |   | ł | ñ | Step | Selection Status | Residence           | Ø            | Date, Sender | Me |
|         |                                                                     |            | Burke, Preston (1269677) 🕌 | ] |   |   | New  | To be Reviewed   | US > CO ><br>Denver | 0            |              |    |
| 0       |                                                                     |            | Grey, Meredith (1269574)   |   |   |   | New  | To be Reviewed   | US > CO ><br>Denver | ۲            |              |    |
| <       |                                                                     |            |                            |   |   |   |      |                  |                     |              |              | >  |

The candidate's submission is displayed. The Summary on the left indicates the step and status of candidate in the candidate selection workflow for the current submission.

| You are here > Requisition List > Submission List >                                                                           | Submission View                                            |                                                         | Back to Submiss                            | ion List            |
|----------------------------------------------------------------------------------------------------|------------------------------------------------------------|---------------------------------------------------------|--------------------------------------------|---------------------|
| Summary 📀                                                                                                    | Submission: Burke, Preston for HR Entr                     | y Professional (ID: 16413) 🗔                            |                                            |                     |
| Burke, Preston E<br>United States > Colorado > Denver                                                                         |                                                            | Interviews History                                      |                                            |                     |
| A Resume     1 other active submission(s)                                                                                     |                                                            |                                                         | Language: English                          | Edit All Expand All |
| Submission General Profile                                                                                                    | Personal Information                                       |                                                         |                                            | <i>•</i>            |
| HIGHLIGHTS (CURRENT SUBMISSION)           Required met         Assets met         Result           0/0         0/0         0% | Candidate Personal Information<br>Internal Candidate<br>No | First Name<br>Preston                                   | Last Name<br>Burke                         |                     |
| Step: New<br>Status: To be Reviewed<br>Source:LinkedIn                                                                        | Address (line 1)<br>1 Test Lane                            | Place of Residence<br>United States > Colorado > Denver | City<br>Denver                             |                     |
| Date of Application:jul 7, 2020  MOST RELEVANT EDUCATION  This section contains no information.                               | ZIp/Postal Code<br>80203                                   | Home Phone Number<br>303/854-8546                       | Email Address<br>joyce.soriano+8@gmail.com |                     |
| WORK EXPERIENCE                                                                                                    | Account Information<br>Account Status<br>Not Locked        | User Name<br>prestonburke                               | Password<br>Generate New Password          |                     |
|                                                                                                    | eSignature                                                 |                                                         |                                            |                     |

4. Click **Back to Submission List** (at the top) to return to the list of candidates for the requisition.

### **Creating and Sharing Candidate Folders**

Folders can be used to store specific candidates for later use or to share with other users. Subfolders can also be created. When saving candidates to a personal folder, the candidate information is copied from the requisition and will remain in the original candidate list even after a position has been filled.

To create a folder for storing candidates:

1. Click Candidate Pools from the navigation bar. The Candidate Pools page appears.

From the Filters panel, you can see your folders:

| Filters Advanced Filters | 0 |  |  |  |  |  |  |
|--------------------------|---|--|--|--|--|--|--|
| Keyword 🕄                |   |  |  |  |  |  |  |
|                          |   |  |  |  |  |  |  |
| Candidates     Folders   |   |  |  |  |  |  |  |
| Recency                  | _ |  |  |  |  |  |  |
| Filing Date              | • |  |  |  |  |  |  |
| Select a period          | • |  |  |  |  |  |  |
| Personal (3) 🗄           |   |  |  |  |  |  |  |
| Shared with me(17)       |   |  |  |  |  |  |  |
|                          |   |  |  |  |  |  |  |

You can click a folder to view the candidates within it.

To add candidates to a folder:

- 1. Click a candidate name from either a pool listing or candidate list on a requisition.
- 2. Click More Actions and select Add Candidate to Folder.

| 🗭 🐱 🎭 🖶                     | More Actions 🔻                                                |                                                         |                         |
|-----------------------------|---------------------------------------------------------------|---------------------------------------------------------|-------------------------|
| General Profile             | Sourcing Activities                                           |                                                         |                         |
|                             | Link to Requisition                                           |                                                         | Langua                  |
| Personal Inform             | 🚱 Share Candidate                                             |                                                         |                         |
| Candidate Pers              | Other Actions                                                 |                                                         |                         |
| Internal Cand<br>No         | <ul> <li>Add Comments</li> <li>Send Correspondence</li> </ul> | First Name<br>Penny                                     | Last Name<br>Hofstadter |
| Address (line<br>85 Redwood |                                                               | Place of Residence<br>United States > Colorado > Denver | City<br>Denver          |

3. Select the folder and click **Done**.

4

To create a subfolder:

- 1. From the Candidate Pools tab, navigate to Folders under the Filters panel.
- 2. Click the folder name to display the More Actions menu icon.
- 3. Click More Actions and select Create Folder.

| Add Candidate to Select | ted Folder                       |
|-------------------------|----------------------------------|
|                         | actions                          |
| 1                       | Add Candidate to Selected Folder |
| _                       |                                  |
|                         | Personal(3) 🖲                    |
|                         | Shared with Create Folder        |

4. Enter a name for the folder and press Enter.

To share a candidate folder:

- 1. From the **Candidate Pools** tab, navigate to Folders under the Filters panel.
- 2. Select the folder you want to share and click More Actions.

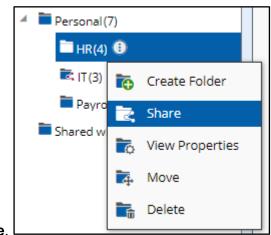

3. Click Share.

5

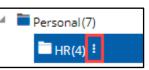

4. Select sharing options and users.

| Share Folder: Personal/HR                                                                                    |        | ×    |
|----------------------------------------------------------------------------------------------------|--------|------|
| Please choose how you want to share this folder                                                              |        |      |
| Do not share                                                                                                 |        |      |
| Share this folder with the following users                                                                   |        |      |
| All users of parent folders                                                                                  |        |      |
| O All users who have access to shared folders                                                                |        |      |
| O Only with selected users and groups                                                                        |        |      |
| ▲ Warning<br>You can only share folders. Sharing this folder will share all of the candidates in this folder |        |      |
|                                                                                                    | Cancel | Done |

5. Click **Done**.

#### Sharing Candidates

To share candidates with other users:

1. From a candidate folder or requisition, select the checkboxes of candidates you want to share.

| • | i* | 8 | Candidate                      | Email Address | Residence | Home Phone | Cellular Number |          |
|---|----|---|--------------------------------|---------------|-----------|------------|-----------------|----------|
|   |    |   |                                |               |           |            |                 |          |
| 8 |    |   |                                |               |           |            |                 |          |
| 0 |    |   | The galaxy in the party of the | -             |           | -          |                 | <b>A</b> |

2. Click More Actions, and select Share Candidate.

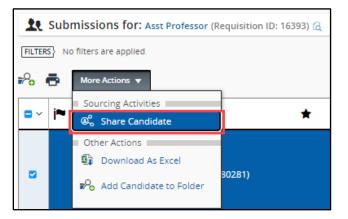

- 3. From the Filters panel, select and apply any filters to help narrow the list, if necessary.
- 4. Select the checkboxes of the people with whom you want to share the selected candidate profiles.
- 5. Click Next. The Share Candidate Sharing Options window appears.

- 6. Select the candidate sections you want to share, such as Attachments to share resumes.
- 7. In the **Comments** field, type a message to the people you are sharing with.
- 8. Click Share Candidate.

| Share Candi      | idate - Sharing Options                           |                                   |                                                      |                      | ×              |  |  |  |  |
|------------------|---------------------------------------------------|-----------------------------------|------------------------------------------------------|----------------------|----------------|--|--|--|--|
| Please choose t  | the candidate sections you want to share          |                                   |                                                      |                      |                |  |  |  |  |
| Insert page b    | break after each section 🛛 Select All Section:    | 5                                 |                                                      |                      |                |  |  |  |  |
| 1 🖸              | Attachments                                       |                                   |                                                      |                      |                |  |  |  |  |
| + +              | Most recent flagged resume ( 1)                   |                                   |                                                      |                      |                |  |  |  |  |
|                  |                                                   |                                   |                                                      |                      |                |  |  |  |  |
| 2 🗆              | Job Submission                                    |                                   |                                                      |                      |                |  |  |  |  |
| <b>†</b> +       | Personal Information                              | Profile                           | Prescreening                                         | Screening            |                |  |  |  |  |
| Comments         |                                                   |                                   |                                                      |                      |                |  |  |  |  |
| Interested in y  | your feedback on these three candidates.          |                                   |                                                      |                      |                |  |  |  |  |
| Characters rem   | Characters remaining : 946                        |                                   |                                                      |                      |                |  |  |  |  |
| You will be shar | ring 2 sections of 3 candidate with 2 recipients. | Clicking Select Options and Share | will send the candidates information to the recipier | nts you've selected. |                |  |  |  |  |
|                  |                                                   |                                   |                                                      |                      |                |  |  |  |  |
| Previous         | Reset                                             |                                   |                                                      | Preview Cancel S     | hare Candidate |  |  |  |  |

# **Dispositioning Candidates**

As interested applicants begin applying to a job posting, you will disposition, or move them further along the candidate selection workflow (CSW). A CSW is comprised of the steps and statuses that a candidate moves through as they are being considered (or rejected) for a position. CU Careers provides two CSWs, Recruit and Direct Hire.

Direct Hire is used for hiring a previously identified candidate, such as a student, temporary employee, or lecturer. This workflow is a shortened form of the Recruit CSW in that it does not have the Under Review and Interviews steps. Direct Hire is designed for electronic collection of the candidate's personal data, offer details, and the completion of required background checks.

For a detailed summary of the steps and statuses in each CSW, refer to the following job aids:

- Candidate Selection Workflow Recruit Job Aid
- Candidate Selection Workflow Direct Hire Job Aid

When you disposition a candidate, you are moving the candidate to a different step and status in the selection workflow. You can mass disposition up to 150 candidates who are the in the same step and status.

To disposition a candidate:

1. Click **Requisitions** from the navigation bar.

| ITING | TASKS | REQUISITIONS | SUBMISSIONS | OFFERS | CANDIDATE POOLS |
|-------|-------|--------------|-------------|--------|-----------------|
|       |       |              |             |        |                 |

2. Click the numeral to the left of the requisition to view candidates for the requisition.

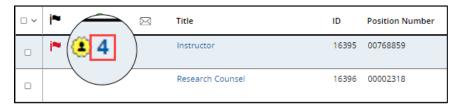

3. Click the candidate profile you want to disposition.

| Burke, Preston (1269677) | <b>₽</b> √ | New | To be Reviewed | US > CO ><br>Denver | ۲ |
|--------------------------|------------|-----|----------------|---------------------|---|
| Grey, Meredith (1269574) | <b>k</b> / | New | To be Reviewed | US > CO ><br>Denver | Ø |

Or, select the checkboxes that appear next to the names of those candidates who are in the same step/status.

| <b>v</b> | j≈ ▲ | ⊗ | Candidate                | ₽, | * | ñ | Step | Selection Status | Residence           | Ø |
|----------|------|---|--------------------------|----|---|---|------|------------------|---------------------|---|
|          |      |   | Burke, Preston (1269677) | •  |   |   | New  | To be Reviewed   | US > CO ><br>Denver | 8 |
| 8        |      |   | Grey, Meredith (1269574) | łø |   |   | New  | To be Reviewed   | US > CO ><br>Denver | ۲ |

- 4. Click More Actions.
- More Actions
- 5. Select Change Step/Status from the dropdown.
- Under Change to, select the correct status from the Status dropdown. If you are rejecting a candidate, select Not Selected. The system prompts you to select a reason for rejecting the candidate.

|                  | Currently in             |   |             | Change to                                                        |
|------------------|--------------------------|---|-------------|------------------------------------------------------------------|
| Step<br>New      | Status<br>To be Reviewed | + | Step<br>New | Status<br>Meets Minimum Qualificatio *<br>* = completes the step |
| Comments         |                          |   |             | (Applies to all submissions individually)                        |
| Please enter com |                          |   |             |                                                                  |
| Select Other A   |                          |   |             |                                                                  |
| Send Correspo    | ndence                   |   |             | Cancel Apply and Continue Apply and Close                        |

#### 8 HCM Step-by-Step Guide | hcm\_cuc\_sbs\_Candidate-Selection.docx Revised: August 18, 2023 | Prepared by: Employee Services

- CU Careers Candidate Selection Step-by-Step Guide **Note:** You can click the Send correspondence button and choose an email template to send to the candidate. If you are not selecting a candidate for the position, send that candidate the appropriate Not Selected email. See <u>Sending Correspondence to Candidates</u> for more information.
- 7. Click **Apply and Continue** to continue progressing the candidate through step and status. Or, click **Apply and Close** to save the chosen step or status.

#### **Reverting Candidates**

Sometimes you may want to move a candidate back, or revert the candidate, to a previous step or status in the candidate selection workflow. Reverting a candidate to a previous status can be used when you have progressed a candidate too far in the workflow, or to initiate confidential letters of recommendation further in the recruiting process. (The ability to collect confidential letters of recommendation can occur in the Under Review step; therefore, you would need to revert a candidate's status if you have moved them past this point in the workflow.)

1. Click **Requisitions** from the navigation bar.

| ≡ | RECRUITING | TASKS | REQUISITIONS | SUBMISSIONS | OFFERS | CANDIDATE POOLS |
|---|------------|-------|--------------|-------------|--------|-----------------|
|---|------------|-------|--------------|-------------|--------|-----------------|

2. Click the numeral to the left of the requisition to view all candidates for the requisition.

| □~ | i≈ | ۲        | Title                 |
|----|----|----------|-----------------------|
| 0  |    | <b>2</b> | HR Entry Professional |
| <  |    |          |                       |

3. Click the candidate profile you want to disposition.

| Burke, Preston (1269677) | Ł | New | To be Reviewed | US > CO ><br>Denver | Ø |
|--------------------------|---|-----|----------------|---------------------|---|
| Grey, Meredith (1269574) | ₽ | New | To be Reviewed | US > CO ><br>Denver | 8 |

- 4. Click More Actions.
- 5. Click Revert Latest Change of Step/Status.

Revert Latest Change of Step/Status

- 6. Enter Comments.
- 7. Click **Revert and Continue** to revert more than one Step/Status.

More Actions

Or, click Revert and Close to revert one Step/Status.

### **Collecting Letters of Recommendation**

You can collect confidential letters of recommendation using step and status values in the Recruit CSW. In order to begin the process, a candidate must be in the **Under Review** step and **Send Invite for References** status.

**Note:** In order to use the automated process of collecting letters of recommendation, make sure the requisition is posted to the Required for Request of Confidential Letters of Recommendation career section under the Sourcing tab of the requisition.

To initiate the process for collecting confidential letters of recommendation:

1. From your list of candidates, click the link of the candidate whose references you want to collect.

| <u>.</u>     | Submi     | ssion    | is for: Instructor (Requisition ID: | 16373) 🗔 |   |   |      |                  |                     |          |
|--------------|-----------|----------|-------------------------------------|----------|---|---|------|------------------|---------------------|----------|
| FILTER       | s> No fil | ters are | e applied                           |          |   |   |      |                  |                     |          |
| <b>1</b> 3 9 | •         | ₽%       | More Actions 🔻                      |          |   |   |      | List Format      | Candidate Confirme  | d Accoun |
| •            | i~        | ۲        | Candidate                           | *        | * | ñ | Step | Selection Status | Residence           | Ø        |
|              |           |          | Grey, Meredith (1269574)            | *        |   |   | New  | To be Reviewed   | US > CO ><br>Denver | 8        |
| 0            |           |          | Burke, Preston (1269677)            | ٭,       |   |   | New  | To be Reviewed   | US > CO ><br>Denver | Ø        |
|              |           |          |                                     |          |   |   |      |                  |                     |          |

- 2. Click More Actions.

More Actions

- 3. Click Change Step/Status.
- 🖆 Change Step/Status
- 4. Under Change to, click the Step dropdown and select Under Review as the new step.
- 5. From the Status dropdown, select Send invite for Confidential Letters of Recommendation.

|              | Currently in                           |   |                      |   | Change to                                                 |          |
|--------------|----------------------------------------|---|----------------------|---|-----------------------------------------------------------|----------|
| Step<br>New  | Status<br>Meets Minimum Qualifications | + | Step<br>Under Review | • | Status<br>Send Invite for Confidential L                  | <b>v</b> |
|              |                                        |   |                      |   | Under Review                                              |          |
| Comments     |                                        |   |                      |   | Send Invite for Confidential<br>Letters of Recommendation |          |
| Please enter | comments here                          |   |                      |   | Initiate Confidential Letter of Recommendation (Faculty)  |          |
|              |                                        |   |                      |   | Letters Received (Faculty)                                |          |

6. Click Apply and Close.

CU Careers Candidate Selection Step-by-Step Guide

The following processes are automatically initiated by the actions of the candidate and the individuals selected by the candidate as references:

- The Send Invite for Confidential Letters of Recommendation status sends an automated email to the candidate to log into his or her application profile and upload contact information for three references.
- Once the candidate has successfully uploaded and submitted the contact information for the three references, the system dispositions the candidate to the next status, which is **Initiate Confidential** Letters of Recommendation (Faculty).

| Currently in                                                       |  |
|--------------------------------------------------------------------|--|
| Step<br>Under Review                                               |  |
| Status<br>Initiate Confidential Letter of Recommendation (Faculty) |  |

- Once at this status, the system sends an automated email asking the referrers to upload a confidential letter of recommendation for the applicant.
- After the three referrers have uploaded their confidential letters of recommendation, the system dispositions the candidate to the status of Letters Received (Faculty).

|                      | Currently in                         |  |
|----------------------|--------------------------------------|--|
| Step<br>Under Review | Status<br>Letters Received (Faculty) |  |

After all three confidential letters of recommendation have been submitted, they will be viewable from the candidate's profile on the Attachments page. These letters will not be viewable to the candidate.

# Notifying the Candidate of Received Letters

After all three confidential letters have been collected, you can notify the candidate:

1. Enter the candidate's profile and verify that three letters have been collected. After all three references have submitted their letters, they can be viewed from the candidate's profile on the Attachments page. The candidate is not able to view the letters.

| File Name                                |    |          |   |   | Attached by               | Visible to<br>candidate | Size  | Date        | Description      |
|------------------------------------------|----|----------|---|---|---------------------------|-------------------------|-------|-------------|------------------|
| CLOR_Mouse_CLOR_Test_Mi<br>nnieMouse.pdf | لم | ø        | * | ⑪ | WebServices<br>Integrator | No                      | 51 KB | Jun 4, 2020 | Confidential LOR |
| CLOR_Mouse_CLOR_Test_Mi<br>ckeyMouse.pdf | ſą |          | * | ⑪ | WebServices<br>Integrator | No                      | 49 KB | Jun 4, 2020 | Confidential LOR |
| CLOR_Duck_CLOR_Test_Don<br>aldDuck.pdf   | G  | <i>.</i> | * | Û | WebServices<br>Integrator | No                      | 51 KB | Jun 4, 2020 | Confidential LOR |

More Actions

2. From the candidate's profile, click More Actions.

| 3. | Choose Send Correspondence.                 |
|----|---------------------------------------------|
|    | Send message by:                            |
|    | <ul> <li>Email</li> </ul>                   |
|    | <ul> <li>Printed Letter</li> </ul>          |
| 4. | Under Send message by:, select Email.       |
| 5. | Under Write a message, click From Template. |

Next

- 6. Click Next.
- 7. From the template list, select CU Confidential Letters of Rec. Received Universal.

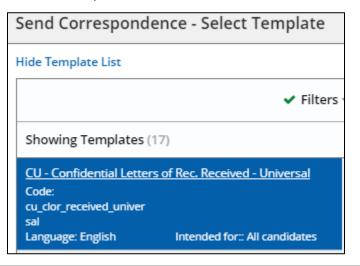

HCM Step-by-Step Guide | hcm\_cuc\_sbs\_Candidate-Selection.docx 12 Revised: August 18, 2023 | Prepared by: Employee Services

Select Template

- 8. Click Select Template.
- 9. Enter Missing Information, if applicable, and click Apply.

| Missing Information                  |  |  |  |  |  |
|--------------------------------------|--|--|--|--|--|
| Requisition.UDF_cuPostingContactName |  |  |  |  |  |
| Derek Shepherd                       |  |  |  |  |  |
| Requisition.UDF_cuPostContactEmail   |  |  |  |  |  |
| derek.shepherd@invalidemail.com      |  |  |  |  |  |
|                                      |  |  |  |  |  |
| Apply                                |  |  |  |  |  |

10. Preview the message or click Edit Message to make any changes.

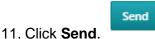

# Sending Correspondence to Candidates

You can send correspondence to a single candidate, or multiple candidates at one time, at any point in the recruitment process. Correspondence can be sent to up to 150 candidates at a time. To make the process quicker, you can use templates that already contain the content for your communication. You should use templates for correspondence when communicating with a candidate about the selection process (not selected, still reviewing, meets minimum qualifications, or does not meet minimum qualifications).

#### Sending Correspondence to Candidates Using a Template

This section describes how to send a correspondence using a template to one or more candidates.

1. Click **Submissions** from the navigation bar (there are several ways to search for a candidate. Searching using the **Requisitions** tab is another commonly used way).

| RECRUITING TASKS REQUISITIONS SUBMISSIONS | OFFERS | CANDIDATE POOLS | SEARCH |
|-------------------------------------------|--------|-----------------|--------|
|-------------------------------------------|--------|-----------------|--------|

2. Use Filters to narrow your selection by Candidates, Submissions, or Requisitions.

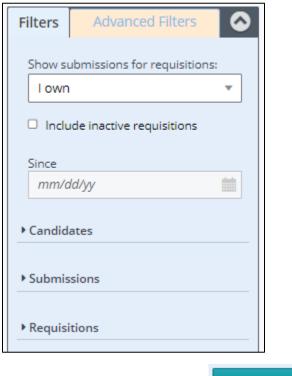

**Apply Candidate Filters** 

3. Click Apply Candidate Filters.

5.

6.

4. Select the checkboxes next to the candidates with whom you want to correspond. You can choose one or more candidates (150 maximum).

| All Submissions (3) |                 |                                  |                         |           |                    |  |  |  |  |
|---------------------|-----------------|----------------------------------|-------------------------|-----------|--------------------|--|--|--|--|
| FILTER              | s Show submissi | ions for requisitions: I own 🛽 O | Requisition ID: 16373 O | Clear All |                    |  |  |  |  |
| ii 🦻                | ▶ 🔽 🗞 (         | More Actions 🔻                   |                         |           | List Format        |  |  |  |  |
| •                   | <b>i</b> ≈ ⊗    | Candidate                        | <b>₽</b> ★              | ñ         | Req. ID, Title     |  |  |  |  |
|                     |                 | Grey, Meredith (1269574)         | 2                       |           | 16373 - Instructor |  |  |  |  |
|                     |                 | Burke, Preston (1269677)         | 0                       |           | 16373 - Instructor |  |  |  |  |
|                     |                 | Jensen, April (1269597)          | ₽~                      |           | 16373 - Instructor |  |  |  |  |
|                     | More Actions    | Send C                           | orrespondence           |           |                    |  |  |  |  |

14 HCM Step-by-Step Guide | hcm\_cuc\_sbs\_Candidate-Selection.docx Revised: August 18, 2023 | Prepared by: Employee Services

CU Careers Candidate Selection Step-by-Step Guide

Send message by:

From Template

🖸 Email

Printed Letter

- 7. Under Send message by:, select Email.
- 8. Under Write a message, select From Template.

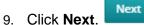

10. From the Template List, select the template you want to use.

| Send Correspondence - Select Template                                                                                                    |  |  |  |  |  |  |
|----------------------------------------------------------------------------------------------------|--|--|--|--|--|--|
| Hide Template List                                                                                                    |  |  |  |  |  |  |
| ✓ Filters                                                                                                    |  |  |  |  |  |  |
| Showing Templates (17)                                                                                                    |  |  |  |  |  |  |
| CU - Confidential Letters of Rec. Received - Universal<br>Code:<br>cu_clor_received_univer<br>sal<br>Language: English Intended for:: All candidates |  |  |  |  |  |  |
|                                                                                                    |  |  |  |  |  |  |
| CU - Meets Min Quals (University Staff)<br>Code:<br>cu_meetsminquals<br>Language: English Intended for:: All candidates                              |  |  |  |  |  |  |
| CU - Not Selected - Universal<br>Code:<br>cu_not_selected_univers<br>al<br>Language: English Intended for:: All candidates                           |  |  |  |  |  |  |
|                                                                                                    |  |  |  |  |  |  |

11. Click Select Template.

Send

- 12. Enter Missing Information, if applicable, and click Apply.
- 13. Preview Message or click Edit Message to make any changes.

Select Template

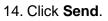

### Sending Custom Correspondence to Candidates (No Template)

If you don't want to use a template, you can send custom correspondence.

1. Click Requisitions or Submissions from the navigation bar.

From Scratch

- 2. Use Filters to narrow down selection, if needed.
- 3. Click the numeral displayed in the requisitions list or click on the candidate's name.
- 4. Once candidates are identified, select the box for one or more candidates with whom you want to correspond.

| • | i~ | ⊗ | Candidate                | ₽, | * | ñ | Step | Selection Status | Residence           | Ø |
|---|----|---|--------------------------|----|---|---|------|------------------|---------------------|---|
|   |    |   | Burke, Preston (1269677) | ø  |   |   | New  | To be Reviewed   | US > CO ><br>Denver | Ø |

- 5. Click More Actions.
- 6. Select Send Correspondence.
- 7. Select Email for Send message by:
- 8. Click From Scratch.
- 9. Click Next.

10. Type your subject and message.

| Send Correspondence - Create Message                                |                                                                                   |                         |  |  |  |  |  |  |
|---------------------------------------------------------------------|-----------------------------------------------------------------------------------|-------------------------|--|--|--|--|--|--|
| Write a message                                                     | Language: English                                                                 | Preview Edit Message    |  |  |  |  |  |  |
| No unresolved tokens were found.                                    |                                                                                   |                         |  |  |  |  |  |  |
| 🔺 Email Header                                                      |                                                                                   |                         |  |  |  |  |  |  |
| From: * Human Resources Unive                                       | rsity of Colorado <do_not_reply@cucareers.cu.edu></do_not_reply@cucareers.cu.edu> |                         |  |  |  |  |  |  |
| To: * {Candidate.Email}                                             | Cc   Bcc                                                                          |                         |  |  |  |  |  |  |
| Subject: *                                                          |                                                                                   |                         |  |  |  |  |  |  |
| Attachments:                                                        | Browse Upload                                                                     |                         |  |  |  |  |  |  |
| Message *                                                           |                                                                                   |                         |  |  |  |  |  |  |
| <>> ※ 匝 笸 億 ∽ ╭                                                     | Q ⅲ ≔ ≔ ⊂ ⊂ ⊂ ∓ ∓ ∓ ≡ л 1 √ % % 3                                                 |                         |  |  |  |  |  |  |
| $B  I  \sqcup  \mathfrak{S}  X_2  X^2  \underline{\mathcal{I}}_{x}$ | 🐼 🖽 V 🗕 🛱 Paragraph V V V                                                         | <u>A</u> ~ <u>*</u> ~ ③ |  |  |  |  |  |  |
|                                                                     |                                                                                   |                         |  |  |  |  |  |  |
|                                                                     |                                                                                   |                         |  |  |  |  |  |  |
|                                                                     |                                                                                   | 1                       |  |  |  |  |  |  |

#### 11. Click Send.

HCM Step-by-Step Guide | hcm\_cuc\_sbs\_Candidate-Selection.docx
 Revised: August 18, 2023 | Prepared by: Employee Services

#### **Resending a Correspondence to Candidates**

This section describes how to resend a previously sent manual correspondence to candidates.

Note: You cannot resend system auto-generated correspondence.

- 1. Search for your candidate through either **Requisitions** or **Submissions** from the navigation bar.
- 2. Use Filters to narrow down the selection, if needed.
- 3. Click the numeral displayed in the requisitions list or click the candidate's name from the submissions list.
- 4. Click the candidate's name.
- 5. Click the **History** tab of the candidate's submission. The History tab displays all submission events.
- 6. Refer to **Correspondence sent** in the Events column. To access the previously sent email, click the correspondence link under Details/Comments.

| Submission: Bloom, Maggie for Senior Business Systems Analyst (ID: 26215) |                                                                                                    |                                        |  |  |  |  |  |
|---------------------------------------------------------------------------|----------------------------------------------------------------------------------------------------|----------------------------------------|--|--|--|--|--|
| 🖆 🤛 🂫 🐱 🖶 More Actions 👻                                                  |                                                                                                    |                                        |  |  |  |  |  |
| Job Submission Attachments Referral Interview                             | ws History                                                                                                 |                                        |  |  |  |  |  |
| Show history for                                                          | urrent submission - Senior Business Syste 🔻                                                                |                                        |  |  |  |  |  |
| Modify Categories 11 out of 12 event categories selected                  |                                                                                                    | Sort By 🔻                              |  |  |  |  |  |
| Senior Business Systems Analyst (ID: 26215)                               |                                                                                                    |                                        |  |  |  |  |  |
| Date Events                                                               | Details/Comments                                                                                           | Ву                                     |  |  |  |  |  |
| Oct 26, 2022, 12:10:03 PM Correspondence sent                             | CU - Still Reviewing - Universal - Senior Business Systems Analyst-<br>26215 at University of Colorado (2) | Joyce Gamboa-SA (Job<br>Posting Owner) |  |  |  |  |  |

- 7. Once open, options appear that let you either resend the email as-is or edit the email header prior to resending.
  - If no updates need to be made, click **Resend**.

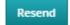

• To make updates, click Edit Email Header.

Note: You can only edit the header and not the actual message.

| Send Correspondence - Preview Mes                                                         | sage                                                                                                    |                         |
|-------------------------------------------------------------------------------------------|----------------------------------------------------------------------------------------------------|-------------------------|
| Message Preview                                                                           | Language:English Preview                                                                                                    | Edit Email Header       |
| 🚄 Email Header                                                                            |                                                                                                    |                         |
|                                                                                           |                                                                                                    |                         |
| From: Human Resources University of Col                                                   | orado <do_not_reply@cucareers.cu.edu></do_not_reply@cucareers.cu.edu>                                                              |                         |
| T0: joyce.soriano+4@gmail.com                                                             |                                                                                                    |                         |
| Cc:                                                                                       |                                                                                                    |                         |
| Bcc:                                                                                      |                                                                                                    |                         |
| Subject: Senior Business Systems Analyst-26                                               | 215 at University of Colorado                                                                                                    |                         |
| Attachments:                                                                              |                                                                                                    |                         |
| Message                                                                                   |                                                                                                    |                         |
| University of Colorado<br>Budde   Coiveds Springs   Denver   Avecture: Medical Campus     |                                                                                                    |                         |
| Dear Maggie Bloom,                                                                        |                                                                                                    |                         |
| Thank you for your interest in the University of Color<br>we have completed this process. | ado. We wanted to inform you that we are still reviewing applications for the position of Senior Business Systems Analyst-26215. W | /e will notify you once |
| Human Resources                                                                           |                                                                                                    |                         |
| Please do not reply to this email. Replies to this mes                                    | sage are undeliverable.                                                                                                    |                         |
| Comments                                                                                  |                                                                                                    |                         |
|                                                                                           |                                                                                                    |                         |
|                                                                                           |                                                                                                    |                         |
|                                                                                           |                                                                                                    |                         |
|                                                                                           | Print                                                                                                    | Resend Close            |
|                                                                                           |                                                                                                    |                         |

8. After making your updates, click Resend.

#### **Using HireVue for Video Interviews**

HireVue is a video interviewing tool that lets recruiters and hiring managers screen candidates and conduct live interviews over the Internet. You can only access the CU Careers integration with HireVue if you currently hold an account in HireVue.

Resend

Note: To use the integration with HireVue, you must:

- Select the option for Video Interview on the requisition before posting the position to the web.
- Post the requisition to the HireVue career section.

Refer to Working with Requisitions Step-by-Step Guide for more information.

When using HireVue, you have the following options:

- **Candidate Centric:** Invite the candidate to complete an online assessment. The requisition must be associated with a position that has been manually entered into HireVue in order to use the service and prior to sending a request to a candidate. Once the screening service is requested by the user, HireVue sends an email inviting the candidate to complete the interview questionnaire; a login is required by the candidate.
- Recruiter Centric: Request Screening Services directly from a candidate profile. Once the screening
  service is requested, HireVue sends an email inviting the candidate to complete the interview
  questionnaire; no login is required by the candidate.

# Selecting Options for a HireVue Interview

These steps are the same for both the Candidate Centric model and the Recruiter Centric model:

- 1. For the Interview Type, select one of the following:
  - On Demand: This option should be selected for the Candidate Centric model. This option lets you select questions that can be answered by candidates at their convenience. Questions can be essay, multiple choice, multiple selection, or video. The options for the time a candidate takes to answer a question are No Limit (no time limit) or the prep time to read question can be 1-59 seconds. The response time can be set to 1-10 minutes. We recommend questions that can be read twice in 30 seconds and allowing a candidate 3 minutes for response.
  - Live Video: This option lets you set up a face to face interview over the web, and can be used for either model.
- 2. Select Scoring Mode:
  - **Per Question**: Per question scoring provides a more detailed report on answers, however can be inaccurate if not all evaluators are scoring every questions for all candidates. Evaluators should evaluate and rank every question asked in the interview.
  - **Per Candidate**: This option is best if users have a large number of candidates and evaluators. If an evaluator doesn't think the candidate is a good fit for a position they can give the overall score at any time and not rate each questions.
- 3. Select Candidate Visibility:
  - Keep private to me and admins: This option is the default. You can add evaluators individually.

| Advanced Options  Point of Contact Information + Add a Point of Contact Candidates Evaluators |    | Candidate Visibility ③ .<br>Keep private to me and ad ~ | Scoring Mode<br>Per Question |
|-----------------------------------------------------------------------------------------------|----|---------------------------------------------------------|------------------------------|
|                                                                                               |    | Interview Setup                                         |                              |
| Evaluators (                                                                                  | 5) |                                                         |                              |
|                                                                                               |    |                                                         |                              |
| Name                                                                                          |    | ^ Email                                                 |                              |
| Name<br>Jeremy Hueth                                                                          | 1  | <ul> <li>Email</li> <li>jeremy.hueth@cu.edu</li> </ul>  |                              |

CU Careers Candidate Selection Step-by-Step Guide

- **Share with my team**: HireVue Admins can assign account members to teams. This option automatically shares this position and its candidates with those who are members of your team.
- Share with my account: Shares will all account members.
- 4. In the **Point of Contact Information**, enter the name of the contact person that will be included in the email to the candidate.
- 5. Enter the Requisition ID in both **Requisition ID** fields from CU Careers.

| Requisition ID |  |
|----------------|--|
|                |  |
|                |  |

- 6. Click Add a Video in Intro Video and choose the appropriate introduction video.
- 7. Click Add a Video in Closing Video and choose the appropriate video.

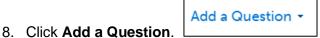

- 9. Choose from the following question types:
  - New Question:
    - i. Enter the new question in the text box.
    - ii. Choose a candidate response type from dropdown.
    - iii. Click Save or Save & Add Another.
  - a. From Question Bank, click +Select to the right of the question you want to add.

Describe a situation in which you effectively used + Select your reasoning skills to handle something new or unfamiliar.

- b. From **Question Template**: Use only if you have previously created question templates.
- c. From **Previous Position**: Choose a previous position you want to include questions from.

#### 10. Click Add These Questions.

Add These Questions

The candidate will receive an email asking them to login to CU Careers. Upon logging in, the candidate will be sent to HireVue to complete the virtual interview.

### Inviting Candidates Using the HireVue Integration (Candidate Centric)

Invite a candidate to complete an online assessment questionnaire using the candidate centric model. The interview and requisition details must be entered into HireVue before choosing Request a Screening Service from the More Actions dropdown.

1. Log in to HireVue.

3.

2. Click **Positions** from task bar.

| Home               | Position | s Templates  | Evaluations | Candidates | Analytics |
|--------------------|----------|--------------|-------------|------------|-----------|
| Click <b>New P</b> | osition  | New Position |             |            |           |
|                    |          |              |             |            |           |

4. If prompted, select your campus.

| Create From Template |  |
|----------------------|--|
| Boulder              |  |
| CU System            |  |
| Denver               |  |
| UCCS                 |  |
|                      |  |

5. Enter the title of the position. This should match your requisition title.

|--|

- 6. Select options for your online interview as described in <u>Selecting Options for a HireVue Interview</u>. This process is the same for both the Candidate Centric model and the Recruiter Centric model.
- 7. After selecting and saving your options, log into CU Careers.

**Note:** Ensure interviews are set up in HireVue before proceeding to next steps, as questions and videos cannot be added after candidates have been invited to complete the digital interview.

8. Open the candidate's profile and move them to the **Interviews** step and **Initiate HireVue** status.

|              | Chai | nge to                 |   |  |
|--------------|------|------------------------|---|--|
| Step         |      | Status                 |   |  |
| Interviews 🔻 |      | Initiate HireVue       | * |  |
|              |      | * = completes the step |   |  |
|              |      |                        |   |  |

9. Click Apply and Close.

CU Careers Candidate Selection Step-by-Step Guide

The candidate will receive an email asking them to login to CU Careers. Upon logging in, the candidate will be sent to HireVue to complete the virtual interview.

# Inviting Candidates Using the HireVue Integration (Recruiter Centric)

This section describes how to use HireVue to invite a candidate to complete an online assessment questionnaire using the recruiter centric model. The recruiter centric model lets you set up the requisition details and interview questions in HireVue after choosing Request a Screening Service from the More Actions dropdown during any step or status.

1. From within a candidate's profile, click **More Actions**.

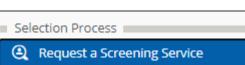

More Actions

- 2. Select Request a Screening Service.
- 3. From the Available Services dropdown, select Video Interview, provided by Hirevue, Inc.

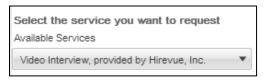

- 4. Click **Request Service**.
- 5. From the pop-up box, click the requisition for which the candidate is being interviewed.

**Request Service** 

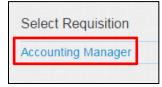

- 6. From the new pop-up box, click **New Position**.
  - **Note:** The following information will auto-populate from CU Careers into HireVue: Requisition Title, Requisition ID, candidate first and last name, candidate email address, and candidate phone number.

New Position

7. Select options for your online interview as described in <u>Selecting Options for a HireVue Interview</u>. This process is the same for both the Candidate Centric model and the Recruiter Centric model.

## Verifying the Completion of a HireVue Interview

To verify if a candidate has completed the HireVue interview:

- 1. Open the candidate's profile.
- 2. From the Job Submission tab, expand the **Screening** section. The status for the video interview displays.

| ▲ Scree | ening                                |                         |                   |                                              |                |              |
|---------|--------------------------------------|-------------------------|-------------------|----------------------------------------------|----------------|--------------|
| Scree   | ening                                |                         |                   |                                              |                |              |
| As      | Ssessment<br>Current Request   Scree | ening services provided | by System HR Only |                                              |                |              |
|         | Requester                            | Request Date            | Provider Status   | Status                                       | Result Summary | Details      |
|         | James Alexander                      | Apr 2, 2019             | In Progress       | Partner didn't<br>respond within set<br>time | 3.3333333333   | Show Details |

#### **Background Check Process**

This section contains information for background check coordinators (BCCs) to run HireRight background checks through CU Careers. Background checks are initially identified in the Non-Person Profile Transaction page in HCM and feed over to CU Careers. The BCC can then identify which background checks are required and request the screening service. Background check completion dates feed back to HCM and are stored on the Non-Person Profile of the new hire in HCM.

**Note:** Additional background checks that were not indicated in HCM can be run on an ad hoc basis. Completion dates for ad hoc background checks (those not initiated in CU Careers) must be entered manually into HCM because they are not included in the information sent back to HCM.

#### **Filtering the Candidate List**

This section describes how to filter a list of candidates so the BCC can identify those that are ready for the initiation of background checks.

To filter the list of candidates:

1. Click the Submissions tab from the navigation bar.

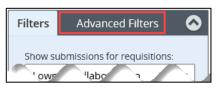

2. From the Filters panel, click Advanced Filters.

3. Expand Other Recruiting Information and click Selection Status.

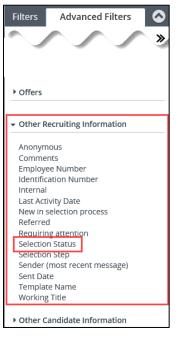

The Filters panel expands to display additional options.

- 4. Under Criteria Details, click the Open Selector <sup>Q</sup> . A Select Status window appears.
- 5. Locate **Initiate background check** in the list, and click **Select** from the Actions column. The system returns you to the filters panel.
- 6. Click Add Criteria.
- 🕂 Add Criteria

You will now be able to identify required background checks, either by viewing a specific requisition or by viewing the requisition list, as described in the following procedures.

#### **Identifying Required Background Checks**

1. From the candidate list, click the requisition title to view required background checks.

| Filte         | rs /                                                                                                    | Advance | ed Filters             | 👥 All Subm | issio | <b>NS</b> (1) |   |                    |                                         |             |                   |          |          |   |
|---------------|----------------------------------------------------------------------------------------------------|---------|------------------------|------------|-------|---------------|---|--------------------|-----------------------------------------|-------------|-------------------|----------|----------|---|
| FILTER        | FILTERS Show submissions for requisitions: I own O Selection Status: Initiate background check O Clear All |         |                        |            |       |               |   |                    |                                         |             |                   |          |          |   |
| \$ <b>6</b> 9 | •                                                                                                    | ₽%      | More Actions 🔻         |            |       |               |   |                    |                                         | List Format | Candidate (       | Confirme | d Accoun | ٠ |
| •             | i*                                                                                                    | ۲       | Candidate              |            | ٠.    | *             | ñ | Req. ID, Title     | Selection Step, Sta                     | itus Resi   | idence            | 9        | Message  |   |
| 0             |                                                                                                    |         | Jensen, April (1269597 | )          | ŧ,    |               |   | 16373 - Instructor | Offer Checks - Init<br>background check |             | > CO ><br>flewood | ۲        |          |   |
| 4             |                                                                                                    |         |                        |            |       |               |   |                    |                                         |             |                   |          |          | • |

- 2. From the Requisition Info tab, expand Administration.
- 3. Make note of the **Background Checks Required** listed in the **Other** section.

| Other           |                                 |
|-----------------|---------------------------------|
| Overtime Status | Background Checks Required      |
| Non-exempt      | CRI – Criminal Background Check |

# **Initiating Background Checks**

1. Click the candidate's name to display that candidate's profile.

| j <b>≈</b> ▲ | 8 | Candidate               | ₽⁄ | * | ñ | Req. ID, Title     | Selection Step, Status                      | Residence              | Ø | Message |
|--------------|---|-------------------------|----|---|---|--------------------|---------------------------------------------|------------------------|---|---------|
|              |   | Jensen, April (1269597) | ₽  |   |   | 16373 - Instructor | Offer Checks - Initiate<br>background check | US > CO ><br>Englewood | ۲ |         |
| More Actions |   |                         |    |   |   |                    |                                             |                        |   |         |

- 2. Click More Actions.
- 3. Click Request a Screening Service.

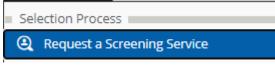

4. From the Request Screening Service box, navigate to the **Available Services** dropdown and select **Employment Screening, provided by HireRight**.

| Request a Screening Service                 | × |
|---------------------------------------------|---|
| Select the service you want to request      |   |
| Employment Screening, Provided by HireRight |   |

5. Click Request Service.

Request Service

CU Careers will take you directly to HireRight.

6. Select your packages from the HireRight order screen:

| Select Package & Add-on Services                                                            |   |
|---------------------------------------------------------------------------------------------|---|
| Packages                                                                                    |   |
| Select Package *                                                                            |   |
| NO PACKAGE (Custom Request)                                                                 |   |
| Order Details                                                                               |   |
| Please select services to include in this order from the list below                         |   |
| As you add services, they will appear here.                                                 |   |
| Once you are finished adding services, click Next.                                          |   |
| Please select the products you would like to include in your background report              |   |
| Order additional services by selecting each product and specifying a number where requested |   |
| Civil Records                                                                               |   |
| Civil Upper & Lower                                                                         |   |
| County Court Civil Records Search                                                           |   |
| Civil Upper                                                                                 |   |
| County Court Civil Records Search (upper)                                                   |   |
| Civil Lower                                                                                 |   |
| County Court Civil Records Search (lower)                                                   |   |
| Federal Civil                                                                               |   |
| Federal Court Civil Records Search                                                          |   |
| Civil Litigation                                                                            |   |
| Global Civil Records Search 📱                                                               |   |
| Criminal Records                                                                            |   |
| Criminal Felony & Misdemeanor                                                               | - |
|                                                                                             |   |

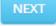

8. Review the section, **Applicant Information 1**, to ensure accuracy and select additional recipients of notifications.

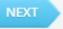

9. Click Next.

7. Click Next.

The Invitation Sent screen displays a confirmation that an e-Consent was sent to the candidate.

| l | nvitation Sent                                                                                                    |
|---|----------------------------------------------------------------------------------------------------|
|   | An e-mail invitation has been sent to the applicant. The applicant will click the URL in the e-mail and complete the background information request form online.                     |
|   | Starting now you can track the status of this background request by going to your Screening Manager dashboard. The status is updated as the request form is completed and processed. |

10. Click the **Close this tab** link to return to the Screening Manager or click the **Exit** button at the top of the window to exit the page.

# Viewing Background Check Results

From the candidate's submission profile:

- 1. Navigate to the Job Submission, and expand the Screening section.
- 2. To view full details, click Show Details.

| Scr | eening                                                     |                                          |                                    |        |                |         |  |  |  |  |
|-----|------------------------------------------------------------|------------------------------------------|------------------------------------|--------|----------------|---------|--|--|--|--|
| Sci | eening                                                     |                                          |                                    |        |                |         |  |  |  |  |
|     | Background Check                                           |                                          |                                    |        |                |         |  |  |  |  |
|     | Current Request   Screening services provided by HireRight |                                          |                                    |        |                |         |  |  |  |  |
|     | Current Request   S                                        | creening services provid                 | ed by HireRight                    |        |                |         |  |  |  |  |
|     | Current Request   S                                        | creening services provid<br>Request Date | ed by HireRight<br>Provider Status | Status | Result Summary | Details |  |  |  |  |

#### 3. Click View HireRight Background Screening Order Details to view the full report in HireRight.

| creening services provided by HireRight<br>earch an extensive menu of employment background screening services to obtain an overview of a candidate's background. Availab<br>earches include criminal records, social security number, motor vehicle records, education and certifications, credit history, and man<br>hore.<br>Petails of the Request |                             |                             |  |  |  |  |
|----------------------------------------------------------------------------------------------------|-----------------------------|-----------------------------|--|--|--|--|
| Requester                                                                                                    | Request Date                | Provider Status             |  |  |  |  |
| Ashley Frakes                                                                                                    | 20-Sep-16                   | Completed                   |  |  |  |  |
| Status                                                                                                    | Result Summary              | Results Expiration Date     |  |  |  |  |
| Completed                                                                                                    | (Adjudication Result)       | Always valid                |  |  |  |  |
| Last Activity Date                                                                                                    | Reference Number (Internal) | Reference Number (External) |  |  |  |  |
| 20-Sep-16                                                                                                    | 1024661                     | TL-092016-UW5CW             |  |  |  |  |
|                                                                                                    |                             |                             |  |  |  |  |
| Discrepancies<br>0                                                                                                    | Completion 100%             | Checks<br>5                 |  |  |  |  |

HCM Step-by-Step Guide | hcm\_cuc\_sbs\_Candidate-Selection.docx Revised: August 18, 2023 | Prepared by: Employee Services

## **Creating Offers**

CU Careers lets you create and extend an offer using a written offer, such as e-Offer, or verbal offer.

#### Before You Begin:

Before you can create an offer, the candidate must be in the Offer step and the Offer to be Made status.

### Entering Information in the Offer Matrix

Entering information into the offer matrix is required for all candidates who progress to the Offer step. When planning to hire a candidate, you must complete the fields in the General Terms section. If you are going to use an offer letter template, CU Careers includes information from the offer matrix in the template.

To enter offer matrix information:

1. Click **Requisitions** from the navigation bar.

|  | REQUISITIONS SUBMISSION | S OFFERS CANDIDATE POOLS |
|--|-------------------------|--------------------------|
|--|-------------------------|--------------------------|

2. Click the numeral to the left of the requisition to view candidates for the requisition.

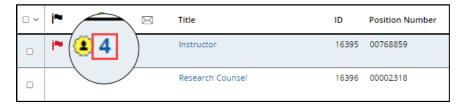

3. Click the candidate profile you want to create an offer for.

More Actions

| Burke, Preston (1269677) | ₽⁄ | New | To be Reviewed | US > CO ><br>Denver | Ø |
|--------------------------|----|-----|----------------|---------------------|---|
| Grey, Meredith (1269574) | ₽. | New | To be Reviewed | US > CO ><br>Denver | 8 |

4. Click More Actions.

#### 🛃 Create Offer

The selected candidate file opens at the Offers tab.

New offers appear in the middle and are editable.

5. Choose Create Offer.

|    | Off   | fers                               |                        |          |            |          |            |                   | Cancel     | Save and  | close  |
|----|-------|------------------------------------|------------------------|----------|------------|----------|------------|-------------------|------------|-----------|--------|
|    |       | Offer details                      |                        |          |            |          |            |                   |            |           |        |
|    |       | Create New Offer                   |                        |          |            |          |            |                   | Full Scree | n Collaps | se All |
|    |       | 😑 Offer (New)                      |                        |          |            | B        | <b>•</b> D | Requisition       |            |           |        |
|    |       | ▲ Top Section                      |                        |          |            |          | ¢Ĵ         |                   |            |           |        |
|    |       | Created on : -                     |                        |          |            |          |            | Jul 8, 2019       |            |           |        |
|    |       | Expiration Date : mmm d, j         | yyy, h:mm a            | 懿        |            |          |            | -                 |            |           |        |
|    |       | Status : Draft                     |                        |          |            |          |            |                   |            |           |        |
|    |       | Contract Start Date : mmm d,       | <i>ууу</i>             | i        |            |          |            | -                 |            |           |        |
|    |       | ▲ General Terms                    |                        |          |            |          | ÷          |                   |            |           |        |
|    |       | * Start Date (Required) : mmm d,   | yyy, h:mm a            | <u></u>  | Tentative  |          |            | -                 |            |           |        |
|    |       | Currency * : US Dollar             | (USD)                  | *        |            |          |            | US Dollar (USD)   |            |           |        |
|    |       | Salary (Pay Basis) * :             |                        |          |            |          |            |                   |            |           |        |
|    |       | Pay Basis * : Not Spec             | ified 🔻                |          |            |          |            | <u>Yearly</u>     |            |           |        |
|    |       | Annualized Salary * :              |                        |          |            |          |            | -                 |            |           |        |
|    |       | Bonuses                            |                        |          |            |          |            |                   |            |           |        |
|    |       | ▶ Details                          |                        |          |            |          |            |                   |            |           |        |
|    |       | ⊿ Offer Letter                     |                        |          |            |          | ¢Ĵ         |                   |            |           |        |
|    |       | Letter : Create let                | er from template       | e        |            |          |            | -                 |            |           |        |
|    |       | ▲ Comments                         |                        |          |            |          |            |                   |            |           |        |
|    |       | Comments : max 4000                | ) chars                |          |            |          |            |                   |            |           |        |
|    |       |                                    |                        |          |            |          |            |                   |            |           |        |
| 3. | Seleo | ct an <b>Expiration Date</b> (op   |                        | xpiratio | n Date     | :        | mmi        | m d, yyyy, h:mm d | 7          | 齴         |        |
| 7. | Seleo | ct a Contract Start Date           | optional).             | Contra   | ct Start D | )ate     | :          | ттт d, уууу       |            |           |        |
| 3. | Seleo | ct a <b>Start Date</b> (required). | * Start Da<br>(Require |          | mmm        | n d, yyy | y, h:      | mm a 💼            | ] 🗆 Tent   | ative     |        |

CU Careers Candidate Selection Step-by-Step Guide 9. Specify all **Currency**, **Salary**, **Pay Basis**, and **Annualized Salary** (required).

| Currency * : US       | Dollar (USD) 🔹 |
|-----------------------|----------------|
| Salary (Pay Basis) *: |                |
| Pay Basis * : Not     | Specified 🔻    |
| Annualized Salary * : |                |

10. Enter bonus information, if applicable.

| ▲ Bonuses             |   |                 |
|-----------------------|---|-----------------|
| Relocation Amount     | : |                 |
| Relocation Package    | : | Not Specified 🔹 |
| Recruitment Incentive | : | max 1000 chars  |

11. If you plan to create an offer letter using an offer letter template, continue with the following procedure. Or,

If you are not creating an offer letter, click **Save and close** and continue to <u>Requesting Offer Approvals</u>.

#### **Creating an Offer Letter Using a Template**

This section describes how to create offer letters using templates. Offer letter templates have been added by campus system administrators in Human Resources. If you are unsure about which template to use, contact your campus HR office.

To create an offer letter:

1. Click Create letter from template.

| A Offer Letter | r      |                               |  |
|----------------|--------|-------------------------------|--|
|                | Letter | : Create letter from template |  |

The Select Offer Letter Template assistant window appears.

2. Select the appropriate offer template from the Showing Templates list.

3. Click Select Template.

Select Template

- 4. Enter Missing Information fields, if applicable.
- 5. Click Apply.

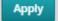

- To make additional manual edits, click **Edit Letter** and make any edits to the offer. 6.
- 7. If applicable, add an attachment:
  - Click Browse to locate documents on your computer.
  - b. Select your document, and click Upload.
  - **Note:** After the file is uploaded, the filename of your document will appear below the Attachments field.

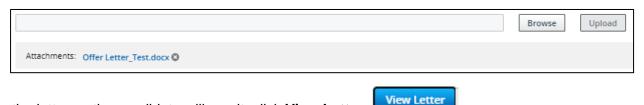

- 8. To see the letter as the candidate will see it, click View Letter.
- Finish 9. Click Finish.

#### **Requesting Offer Approvals**

After you have entered offer details into the offer matrix and created the offer, either from scratch or through an offer template, the next step is to request approval.

- 1. Click More Actions.
- More Actions
- 2. Select Submit Offer for Approval.
- Submit Offer for Approval
- 3. From the Offer 1 approval process section, click Add Approvers.

| Offers                                          |          |                  |  |
|-------------------------------------------------|----------|------------------|--|
| Offer details                                   |          |                  |  |
| Ø Offer 1 - approval process                    |          |                  |  |
| Offer 1 - Submitting for approval Add Approvers |          |                  |  |
| Order Approver                                  | Decision | Decision Comment |  |
| No data to display.                             |          |                  |  |

Apply Filters

- 4. From the Filters panel, search for an approver. Click **Apply Filters**.
  - HCM Step-by-Step Guide | hcm\_cuc\_sbs\_Candidate-Selection.docx 31 Revised: August 18, 2023 | Prepared by: Employee Services

5. Select the checkbox next to the approver's name, and click Add/Update Approvers.

| Please select the approvers for this requisition (20 m | ax). The sequence of selection will be respected. All (2) Selected (1) |
|--------------------------------------------------------|------------------------------------------------------------------------|
| 2 Potential approvers are available                    | Select all across pages                                                |
| FILTERS Vser Group All O Name: Joshua Navarro (        | Clear All                                                              |
| Name                                                   | Correspondence Email                                                   |
| Joshua Navarro-SA                                      | joshua.navarro@cu.edu                                                  |
| Joshua Ryan Navarro                                    | Joshua.Navarro@Invalidemail.com                                        |
|                                                        | Page 1 of 1 (1-2 of 2 items) K < 1 > X                                 |
|                                                        | Cancel Add / Update Approvers                                          |
|                                                        |                                                                        |

6. At the bottom of the page, click the **Open Selector** for **After the approval process, assign to**, and select who should receive the approval next, if applicable. Selected approvers are displayed.

| After the approval process, assign to * Gamboa-SA, Joyce 🔹 |
|------------------------------------------------------------|
|------------------------------------------------------------|

7. In the Comment to Approvers field, type any comments and click Submit for Approval.

Submit for Approval

The system sends an email to the first approver. The system also progresses the candidate to the Offer step with a status of Approval in Progress.

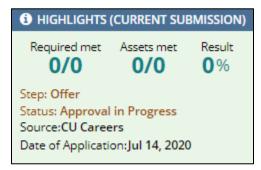

#### CU Careers Candidate Selection Step-by-Step Guide

The approver receives an email requesting they approve the offer. The approver must click **Respond** to either accept the offer or decline it.

|                         | sity of Colorado<br>Springe   Denver   Arachutz Medical Campua                                                           |
|-------------------------|----------------------------------------------------------------------------------------------------|
| Requisition Approval    | Request                                                                                                    |
| Requisition Title:      | Instructor                                                                                                    |
| Requisition ID:         | 16373                                                                                                    |
| Requested by:           | Joyce Gamboa-SA                                                                                                    |
| Comments:               | Test - please approve.                                                                                                   |
| We need an approval f   | rom you before we can extend the offer. Please review the offer letter and indicate if you approve or reject the letter. |
| 1. Click on the blue hy | perlink Respond                                                                                                    |

Clicking Respond opens an internet browser where the approver can select a response.

| Summary Task details 📀                                                      | Submission: Jensen, April for Instructor (ID: 16373) 🕞                                                            |   |
|-----------------------------------------------------------------------------|----------------------------------------------------------------------------------------------------|---|
| Approve offer                                                               | To Approve Offer, navigate to 'More actions' dropdown and select 'Decide on Approval' to take appropriate action. | × |
| Task Status: In progress<br>Priority: Normal<br>Created by: Joyce Gamboa-SA | 💬 🔀 🖗 👼 More Actions 🔻                                                                                            |   |
| Message to Approvers<br>Test - please approve.                              | Job Submission Attachments Offers Referral Interviews History                                                     |   |
| Action                                                                      | ► Offer details                                                                                                   |   |
| Select Decision *                                                           | ▲ Offer 1 - approval process                                                                                      |   |
| O Approve                                                                   | $4\overline{2}^{A}$ Modify Approval Process                                                                       |   |
| O Reject                                                                    | Order Approver Decision Date & Time Decision Comment                                                              |   |
| Send me an email with my decision                                           | 1 Joshua Navarro-SA Pending -                                                                                     |   |
|                                                                             | After the approval process, assign to : Gamboa-SA, Joyce                                                          |   |
| Done Cancel                                                                 | Message to Approvers                                                                                              |   |
|                                                                             | Sent on Jul 16, 2020 at 12:13 PM by Joyce Gamboa-SA<br>Test - please approve.                                     |   |

After the approver responds to the request, an email is sent to the approval requestor listing the responses.

**Note:** If multiple approvers are included in the approval path, the process will function like a chain where the second approver will receive the request only after the first approver responds.

| Approval Path                                         |          |                                |          |
|-------------------------------------------------------|----------|--------------------------------|----------|
| Approver                                              | Decision | Date and Time                  | Comments |
| Joshua Navarro-SA                                     | Approved | Jul 16, 2020, 1:41:09 PM       |          |
| This approval was<br>Best regards,<br>Human Resources |          | l by on July 16, 2020.         |          |
|                                                       |          | iverable. Please do not reply. |          |

After the offer has been approved, the system progresses the candidate to a Offer step with a status of Approved.

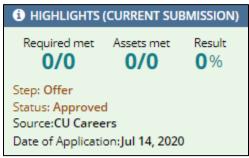

# **Extending an Offer**

After all required approvals have been received and the offer letter has been created, the offer can be extended to the candidate using the following options:

- In writing, such as an e-Offer (provides method of electronic signature), email, or printed letter.
- Verbally, such as through a phone call or meeting.

The following procedure describes both written and verbal offers.

To extend an offer:

- 1. From the candidate's profile, click More Actions.
- 2. Click Extend Offer.

You can extend via E-offer, Email, Printed Letter or Verbally.

Extend Offer

- To extend an offer in writing:
  - a. Choose appropriate business process for your campus whether it be via E-offer, Email or Printed Letter.

More Actions

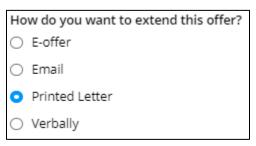

- b. Click Next.
- c. Preview offer letter to ensure all required fields are entered or click Edit Message to make manually changes.
- d. Click Extend Offer.

Extend Offer

HCM Step-by-Step Guide | hcm\_cuc\_sbs\_Candidate-Selection.docx
 Revised: August 18, 2023 | Prepared by: Employee Services

• To extend an offer verbally:

| Ho         | w do you want to extend this offer?               |
|------------|---------------------------------------------------|
| $\bigcirc$ | E-offer                                           |
| 0          | Email                                             |
| 0          | Printed Letter                                    |
| 0          | Verbally                                          |
|            | When was the offer extended to the candidate?     |
|            | 07/16/20 Capture offer response (after extending) |
|            |                                                   |
|            | Comments                                          |
|            |                                                   |
|            |                                                   |

- b. Type or select the date of the verbal offer.
- c. Select the Capture offer response (after extending) checkbox, if applicable.

Mark as extended verbally

**Note:** What the candidate sees through an e-Offer is described in the following section. If you chose to offer verbally, the candidate's response needs to be recorded as described in <u>Capturing a Manual Offer</u> Response.

#### What the Candidate Sees through an e-Offer

d. Click Mark as extended verbally.

When you select e-Offer as the method of delivery, the candidate receives an email with a link to log into CU Careers and view the offer details.

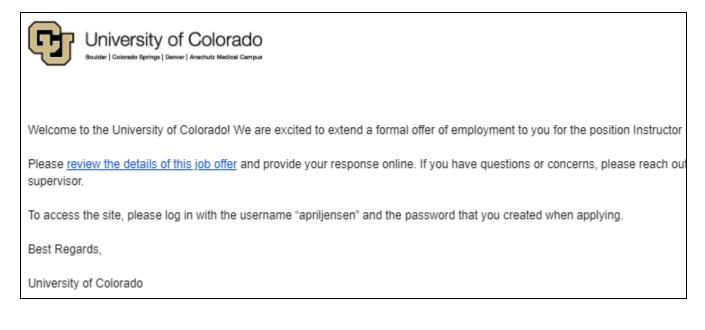

CU Careers Candidate Selection Step-by-Step Guide

After the candidate logs into their CU Careers account, they can view the offer language from the template. The candidate can also view and download the offer letter as an attachment.

| Offer Response<br>Do Not E-Sign Until You Have Read The Above Offer |               |
|---------------------------------------------------------------------|---------------|
| Accept the offer                                                    |               |
| O Refuse the offer                                                  |               |
| <b>∗</b> Full Name                                                  |               |
| Jensen, April                                                       |               |
| *Initials                                                           |               |
|                                                                     |               |
|                                                                     | Submit Cancel |

To accept the offer:

- 1. The candidate selects Accept the offer to electronically sign the offer letter.
- 2. The candidate types his or her Full Name and Initials and clicks Submit.

#### Capturing a Manual Offer Response

This section describes capturing, or recording, a candidate's response to an offer. This should be performed when using the verbal offer option, or when creating the offer letter outside of CU Careers.

- From the candidate's profile, click More Actions.
   Select Capture Offer Response.
- 3. Select the response that best describes the candidate's response.

How did the candidate respond to the offer? \*

- O The candidate accepted the offer
- The candidate wants to negotiate the offer
- The candidate refused the offer

4. If the candidate accepted, enter the date when the offer was accepted and the start date.

| 0 | The candidate accepted th  | ne offer |
|---|----------------------------|----------|
|   | Accepted on (Event Date) * |          |
|   | Jul 16, 2020               | <b></b>  |
|   | What is the start date? *  |          |
|   | Jul 21, 2020, 12:00 AM     | ₿        |
|   |                            |          |

Or, select **The candidate wants to negotiate the offer**, or **The candidate refused the offer**, and enter comments.

5. Click Done.

### **Completing the Hire Process**

Done

Once a candidate accepts an offer, be sure to complete the following tasks:

- 1. Disposition the candidate to the Hire step with a status of Send DOB/SSN Collection (Required).
- 2. Once the DOB/SSN information is provided by the candidate, disposition them to the Hire step with a status of Hired (Send to HCM). This initiates a feed of the candidate's personal information to HCM.
- 3. Disposition remaining candidates to Rejected or Not Selected.
- 4. Complete the Hire in HCM to create the employee record. Refer to <u>*Hiring an Employee Step-by-Step</u></u> <u><i>Guide* for more information.</u></u>